**Notas del producto**

# **CİTRIX®**

# **Tres formas de obtener más de Citrix Virtual Apps and Desktops con Citrix Director**

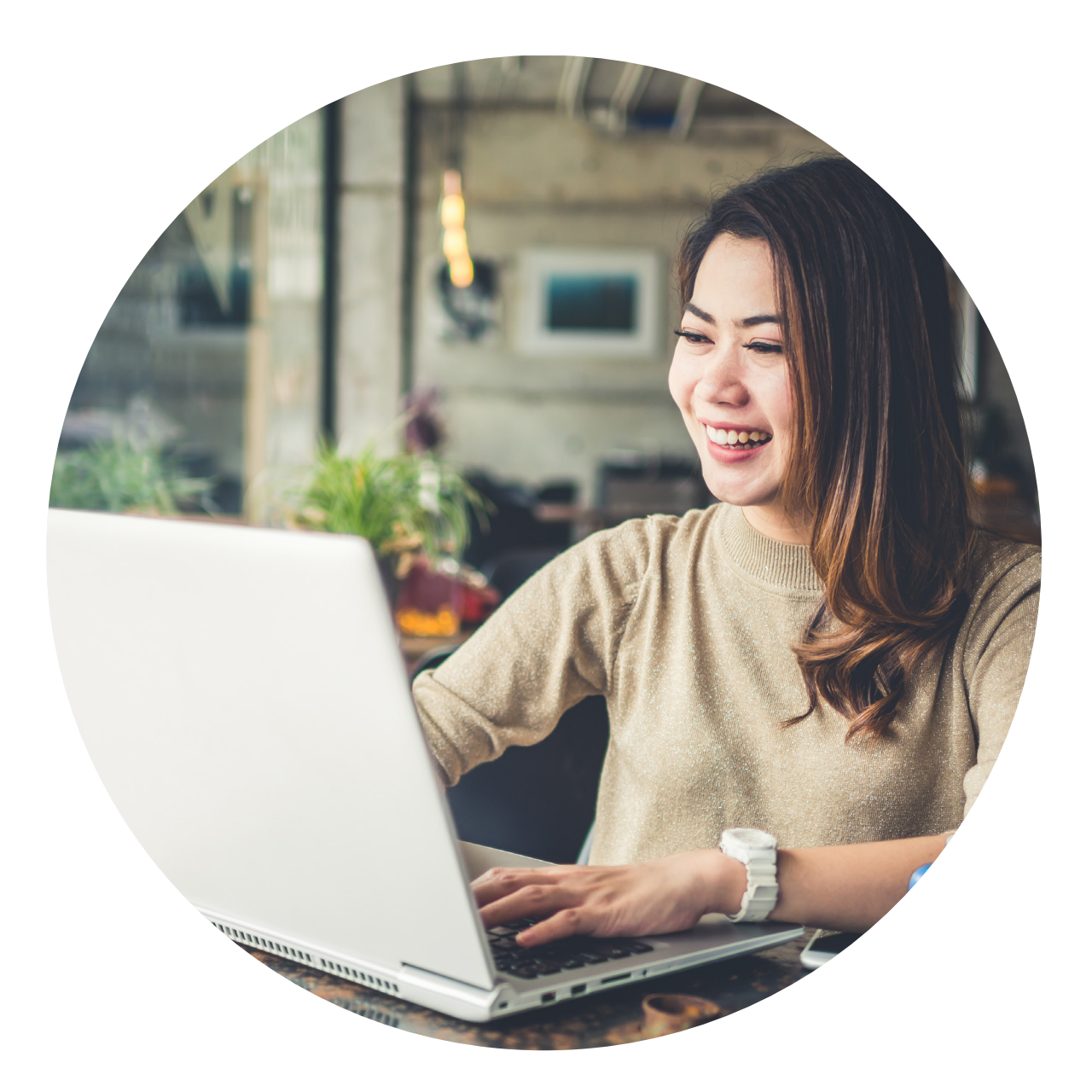

Citrix Director es su consola para la administración y monitorización diaria de Citrix Virtual Apps and Desktops, incluida la visualización y control de sesiones de usuarios, informes sobre el uso del entorno y la generación de notificaciones y alertas.

En este documento veremos las tres formas en que puede utilizar Director para sacar más partido a su solución Citrix.

# **1. Simplifique la resolución de problemas y acciones del usuario para aumentar la productividad del administrador**

Dado que está comenzando con Director, encontrará numerosas funciones que le ayudarán a supervisar el estado general del sistema, realizar un seguimiento de la actividad de los usuarios y agilizar las tareas administrativas.

#### **Análisis de las aplicaciones**

La vista Applications (Aplicaciones) en Director proporciona una imagen general del estado y uso en tiempo real de todas las aplicaciones publicadas. Los casos típicos de uso de esta función incluyen:

- **• Top Running Applications (Principales aplicaciones en ejecución) (vista predeterminada)**: esta es la vista predeterminada; puede obtener más información desplazándose hasta Application Instances (Instancias de aplicaciones) en la vista Filters (Filtros).
- **• Application Health (Estado de las aplicaciones)**: compruebe el número de fallos y errores en la última hora para ver el rendimiento de cada aplicación y luego vaya a Application Failures (Fallos de las aplicaciones) en la vista Trends (Tendencias) para ver los motivos de dichos fallos y las máquinas VDA en las que se han producido.
- **• Search Application (Buscar aplicación)**: compruebe el estado y uso de una aplicación específica.

Puede obtener más información sobre esta función **[aquí.](https://docs.citrix.com/en-us/citrix-virtual-apps-desktops/director/troubleshoot-deployments/applications.html#application-analytics)** 

#### **Vigilancia de usuarios**

Para trabajar directamente en la máquina virtual conectada o sesión de un usuario, primero compruebe que el usuario está conectado a la máquina que desea vigilar comprobando el nombre de la máquina que aparece en la barra de títulos del usuario. A continuación:

- En la vista User Details (Detalles de usuario), seleccione la sesión de usuario.
- Active la sesión concurrente para la sesión de usuario seleccionada:
	- > Para la supervisión de máquinas, en la vista Activity Manager (Administrador de actividades), haga clic en Shadow (Vigilar).
	- > Para la supervisión de sesiones, en la vista User Details (Detalles de usuario), localice el panel Session Details (Detalles de la sesión) y haga clic en Shadow (Vigilar).
- Una vez iniciada la conexión, un cuadro de diálogo le indicará que abra o guarde el archivo .msrcincident.
- Abra el archivo de incidencias con el Remote Assistance Viewer (Visor de asistencia remota) si no está seleccionado de forma predeterminada. Aparecerá un mensaje de confirmación en el dispositivo de usuario.
- Indique al usuario que haga clic en "Yes" (Sí) para comenzar el uso compartido de la máquina o la sesión. Para un control adicional, solicite al usuario que comparta el control del teclado y del mouse.

### **Optimice Microsoft Internet Explorer para la vigilancia**

Para configurar Internet Explorer para que abra automáticamente el archivo Microsoft Remote Assistance (.msra) descargado con el cliente Remote Assistance, habilite esta configuración en el editor de políticas de grupo:

Configuración del equipo > Plantillas administrativas > Componentes de Windows > Internet Explorer > Panel de control de Internet > pestaña Seguridad > zona Internet > Pedir intervención del usuario automática para descargas de archivo.

### **Desconectar o restaurar una sesión**

Si se desconecta una sesión, seguirá activa y sus aplicaciones continuarán ejecutándose, pero el dispositivo del usuario no podrá comunicarse con el servidor. Puede usar el panel Session Details (Detalles de sesión) de la vista User Details (Detalles de usuario) para resolver los fallos de sesión y, a continuación, realizar acciones como:

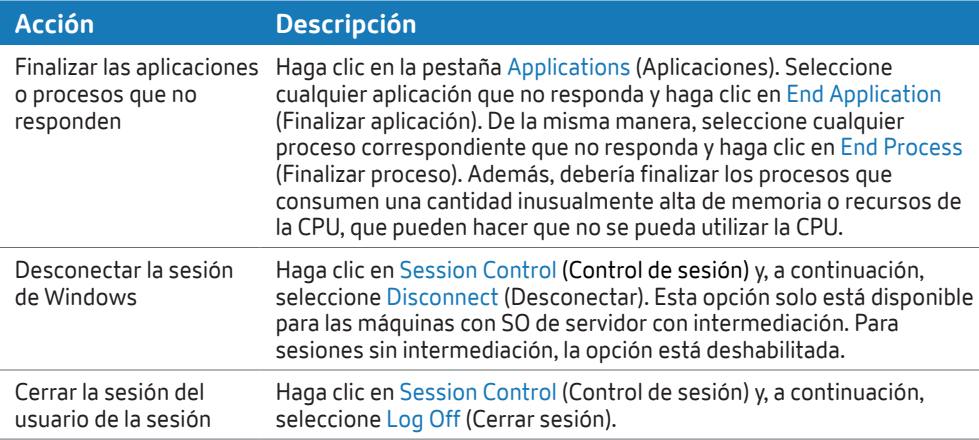

Para probar la sesión, el usuario puede intentar iniciar la sesión de nuevo. A continuación, podría vigilar al usuario para supervisar más atentamente esta sesión.

## **Supervisión del hipervisor y alertas proactivas**

Para garantizar el estado de las sesiones de los usuarios, es importante saber cuándo un host está experimentando un evento, condición o estado que pudiera afectar a las máquinas que se ejecutan en él. Director le proporciona una visión inmediata de todos los hosts y cualquier alerta relacionada en su implementación de Citrix Virtual Apps and Desktops de forma que pueda evaluar si los problemas del usuario están relacionados con el host.

Para permitir la supervisión de hipervisor, asegúrese de que ha creado conexiones a los hosts en su implementación tal como define Citrix Studio; solo se supervisarán estas conexiones para las alertas de hipervisor que haya configurado en Citrix XenCenter o VMware vSphere Client.

Hay disponible una política de hipervisor preconfigurada y modificable en la política del sitio para supervisar las conexiones. Para obtener más información, consulte **[Supervisión de hipervisor y](https://www.citrix.com/blogs/2018/12/18/hypervisor-monitoring-and-proactive-alerts-in-director/)  [alertas proactivas en Director.](https://www.citrix.com/blogs/2018/12/18/hypervisor-monitoring-and-proactive-alerts-in-director/)**

- Para obtener más información sobre cómo crear conexiones de host, consulte **[Conexiones y recursos.](https://docs.citrix.com/en-us/citrix-virtual-apps-desktops/manage-deployment/connections.html)**
- Para obtener más información sobre cómo configurar las alertas en Citrix Hypervisor, consulte **[Alertas en](https://docs.citrix.com/en-us/xencenter/current-release/systemalerts.html)  [XenCenter.](https://docs.citrix.com/en-us/xencenter/current-release/systemalerts.html)**
- Para obtener más información sobre cómo configurar las alertas en VMware vSphere Client, consulte **[Trabajo con](https://pubs.vmware.com/vsphere-4-esx-vcenter/index.jsp?topic=/com.vmware.vsphere.dcadmin.doc_41/vc_client_help/working_with_alarms/c_working_with_alarms.html)  [alarmas](https://pubs.vmware.com/vsphere-4-esx-vcenter/index.jsp?topic=/com.vmware.vsphere.dcadmin.doc_41/vc_client_help/working_with_alarms/c_working_with_alarms.html).**

### **Enviar un mensaje**

Director le permite enviar un mensaje a un usuario conectado a una o más máquinas. Esto puede ser útil para las notificaciones en tiempo real de mantenimiento de escritorio inminente, cierres de sesión y reinicios de la máquina, restablecimiento de perfiles, etc. A continuación, se muestra cómo se hace:

- En la vista Activity Manager (Administrador de actividades), seleccione el usuario y haga clic en Details (Detalles).
- En la vista User Details (Detalles de usuario), localice el panel Session Details (Detalles de la sesión) y haga clic en Send Message (Enviar mensaje).
- Escriba la información del mensaje en los campos Subject (Asunto) y Message (Mensaje) y haga clic en Send (Enviar).

# **2. Optimice los tiempos de inicio de sesión para mejorar la experiencia del usuario**

El lanzamiento de aplicaciones y escritorios con un rendimiento casi idéntico al de las originales puede mejorar la productividad y satisfacción del usuario. A medida que su entorno y la complejidad asociada crecen, Director proporciona herramientas para profundizar en las distintas tareas de inicio de la sesión, con lo que le ayuda a optimizar su entorno. El primer paso es comprender la secuencia de ejecuciones que se están procesando:

- **• Asignación**: tiempo dedicado a decidir el escritorio que se asigna al usuario.
- **• Arranque de VM**: si la sesión requería el arranque de una máquina, este es el tiempo dedicado a arrancar la VM.
- **• Conexión HDX**: tiempo dedicado a completar los pasos necesarios para configurar la conexión HDX desde el cliente a la máquina virtual.
- **• Autenticación**: tiempo dedicado a completar la autenticación en la sesión remota.
- **• GPO**: si se ha habilitado la configuración de una política de grupos en las máquinas virtuales, este es el tiempo dedicado a aplicar los objetos de política de grupos (GPO).
- **• Scripts de inicio de sesión**: si se han configurado scripts de inicio de sesión para la sesión, este es el tiempo dedicado a la ejecución de dichos scripts.
- **• Carga del perfil**: si se ha configurado un perfil para el usuario o la máquina virtual, este es el tiempo que tarda dicho perfil en cargarse.
- **• Sesión interactiva**: este es el tiempo dedicado a entregar el control del teclado y el mouse al usuario después de que se haya cargado el perfil del usuario.

(Tenga en cuenta que la duración del inicio de sesión se mide solo para las conexiones iniciales a un escritorio o aplicación utilizando HDX, no para los usuarios que intentan conectarse con RDP o volver a conectarse desde sesiones desconectadas).

En la vista User Details (Detalles de usuario), la duración del inicio de sesión se muestra junto con la hora a la que se produjo y un gráfico de las fases del proceso de inicio de sesión.

#### **Panel Logon Duration (Duración de inicio de sesión) en la vista User Details (Detalles de usuario)**

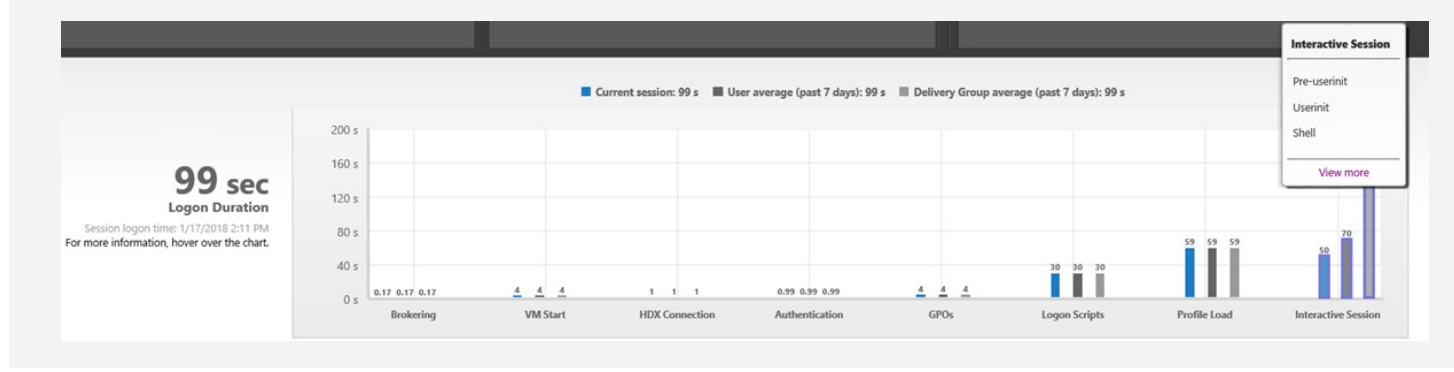

A medida que los usuarios inician la sesión en Citrix Virtual Apps and Desktops, el Servicio de supervisión realiza un seguimiento de las fases del proceso de inicio de la sesión, desde el momento en el que el usuario se conecta hasta el momento en que el escritorio está listo para usarse.

#### **Desglose del paso más largo del proceso de inicio de sesión: Sesión interactiva**

Por lo general, la sesión interactiva es la fase más larga del proceso de inicio de sesión. Incluye tres subfases:

- **• Previo a userinit**: esta subfase se solapa con los objetos de política de grupo y los scripts y se puede reducir optimizando los GPO y los scripts.
- **• Userinit**: cuando un usuario inicia sesión en una máquina Windows, Winlogon ejecuta userinit. exe. Userinit.exe ejecuta los scripts de inicio de sesión, restablece las conexiones de red y, a continuación, inicia Explorer.exe, la interfaz de usuario de Windows. Esta subfase representa la duración desde el inicio de Userinit.exe hasta el inicio de la interfaz de usuario para la aplicación o escritorio virtuales.
- **• Shell**: en la fase anterior, Userinit inicia la interfaz de usuario de Windows. La subfase Shell captura la duración desde la inicialización de la interfaz de usuario hasta el momento en que el usuario recibe el control del teclado y el mouse. El tiempo total de inicio de sesión no es una suma exacta de estas fases, ya que algunas fases se producen en paralelo y otras incluyen un procesamiento adicional que puede dar lugar a una duración del inicio de sesión mayor que la suma.

El tiempo tomado para cada una de las tres subfases se muestra en la barra de sesión interactiva como una información sobre la herramienta. También se proporciona el retardo acumulado entre las subfases y un vínculo a la documentación.

## **Cómo usar la información de duración del inicio de sesión para resolver los problemas de inicio de sesión de un usuario**

- Para identificar valores inusuales o imprevistos en el gráfico, compare la cantidad de tiempo dedicado en cada fase de la sesión actual con la duración media para este usuario en los últimos siete días, y la duración media para todos los usuarios de este grupo de entrega durante los últimos siete días.
- En la vista User Details (Detalles de usuario), solucione el estado de inicio de sesión utilizando el panel Logon Duration (Duración de inicio de sesión). Si el usuario está iniciando la sesión, la vista refleja el proceso del inicio de sesión. Si el usuario ya ha iniciado la sesión, el panel Logon Duration (Duración de inicio de sesión) muestra el tiempo que fue necesario para que el usuario iniciase sesión en la sesión actual. Examine las fases del proceso de inicio de sesión.
- Envíe a una instancia superior según sea necesario. Por ejemplo, si el arranque de una VM es lento, el problema podría estar en el hipervisor, de forma que puede enviarlo al administrador del hipervisor. Si el tiempo de asignación es lento, puede enviar el problema al administrador del sitio para que compruebe el balanceo de carga en el controlador de entrega.

Si desea documentación detallada sobre cómo utilizar esta función, consulte **[Rendimiento de](https://docs.citrix.com/en-us/citrix-virtual-apps-desktops/director/troubleshoot-deployments/user-issues/user-logon.html)  [inicio de sesión: sesión interactiva en profundidad.](https://docs.citrix.com/en-us/citrix-virtual-apps-desktops/director/troubleshoot-deployments/user-issues/user-logon.html)**

#### **Desglose del procesamiento de la política de grupos**

El panel de duración del inicio de sesión en la vista de detalles de usuario y de sesión muestra la duración de los GPO, el tiempo dedicado a aplicar los GPO en la VM durante el proceso de inicio de sesión. Para obtener información sobre el procesamiento de cada política como una extensión en el lado del cliente (CSE, Client-Side Extension), incluido el tiempo dedicado y cualquier error o advertencia, haga clic en Detailed Drilldown (Desglose detallado) en la barra de herramientas de la barra de GPO. El contenido de la tabla en el cuadro de diálogo se puede copiar para compartirlo o para referencia futura. Para obtener más información, consulte **[Rendimiento de inicio de sesión: GPO en detalle.](https://docs.citrix.com/en-us/citrix-virtual-apps-desktops/director/troubleshoot-deployments/user-issues/user-logon.html)**

#### **Información sobre el perfil de usuario**

La carga del perfil es una de las fases más críticas para la duración del inicio de sesión, incluido el tiempo necesario para cargar sección del registro de un usuario (NTUser.dat) y los archivos del usuario. Para ver información detallada relativa a los perfiles de usuario, desplácese sobre la barra Profile Load (Carga de perfil) en el cuadro Logon Duration (Duración de inicio de sesión) en la página User Details (Detalles de usuario). El botón Detailed Drilldown (Desglose detallado) en la información sobre la herramienta proporcionará más información para ayudarle a solucionar los problemas habituales de carga. Por ejemplo:

- Use la métrica Number of Large Files (Número de archivos grandes) para identificar los usuarios que deberían eliminar el exceso de archivos en su perfil de usuario y, a continuación, use la función Send Message (Enviar mensaje) de la página User Details (Detalles de usuario) para sugerirles que lo hagan.
- Use el panel Reset Profile (Restablecer perfil) del panel Personalization (Personalización) en el caso de perfiles extremadamente grandes.
- Considere el uso de funciones como streaming de perfiles y redirección de carpetas para tratar los problemas de carga de perfiles en todo el sistema.

# **3. Detecte y resuelva proactivamente los problemas para mantener a los usuarios productivos**

El sondeo de aplicaciones es un elemento clave de la supervisión proactiva, un planteamiento centrado en identificar y solucionar los problemas antes de que interfieran con la productividad del usuario. En vez de aprender sobre los problemas de inicio únicamente a partir de las incidencias de soporte (momento en el que los usuarios ya no pueden realizar sus tareas), los administradores pueden comprobar el estado de las aplicaciones críticas mucho antes de la apertura del negocio cada día para garantizar un inicio productivo y sin problemas para los usuarios.

El sondeo de aplicaciones permite supervisar proactivamente el estado de una aplicación a la vez que también realiza pruebas componente a componente de la infraestructura de Citrix que se emplea para la entrega. Un agente instalado en la máquina de un usuario inicia la aplicación configurada y notifica el estado de la aplicación a Director, que muestra los resultados de todos los sondeos en su sitio en una columna de la tabla Application Analytics (Análisis de aplicación). Haga clic en una sonda individual para ver la página Application Probe Results (Resultados de sonda de aplicación), que proporciona opciones detalladas para analizar el estado de la aplicación.

El agente de sondeo desglosa el inicio de una aplicación en cinco fases: disponibilidad de StoreFront, autenticación de StoreFront, enumeración de aplicaciones, descarga de archivo ICA e inicio de la aplicación. Este desglose proporciona una mejor comprensión de cualquier problema que se haya producido y facilita el análisis de la causa raíz en relación con los fallos de inicio de la aplicación. A continuación, puede resolver los problemas relacionados con las aplicaciones, la máquina host o la conexión antes de que los usuarios los experimenten.

#### **Alertas automáticas**

En vez de tener que iniciar sesión temprano cada día para supervisar las ejecuciones de la sonda, los administradores pueden configurar alertas automáticas para recibir notificaciones por correo electrónico cuando se produzca un fallo de inicio de una aplicación. Las sondas de aplicación pueden programarse para que se ejecuten durante las horas valle en múltiples ubicaciones.

### **Ejemplo de alerta por correo electrónico**

Probe for application Calculator failed

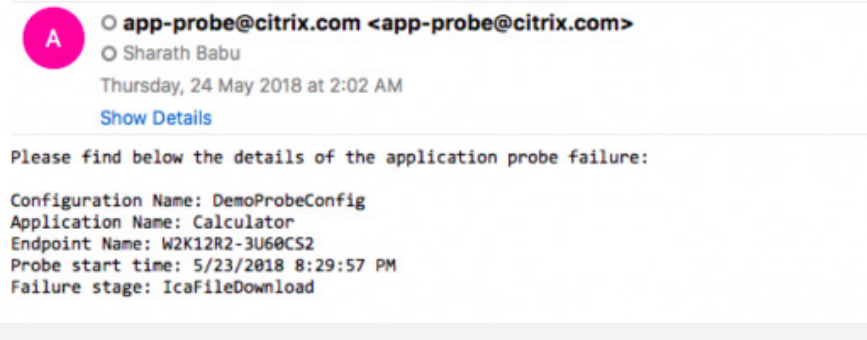

El ejemplo de alerta por correo electrónico que se muestra anteriormente contiene información sobre el nombre de la aplicación y la fase del fallo, lo que ayuda a los administradores a comenzar a realizar análisis de la causa raíz incluso antes de que el acceso al entorno esté disponible para una resolución más rápida.

Para obtener más información sobre cómo configurar esta función, consulte **[Sondeo de](https://docs.citrix.com/en-us/xenapp-and-xendesktop/current-release/director/app-probing.html)  [aplicaciones.](https://docs.citrix.com/en-us/xenapp-and-xendesktop/current-release/director/app-probing.html)**

Para aquellos administradores que gestionan un gran número de sitios, la instalación y configuración manuales de agentes puede ser una tarea a la que dedicar mucho tiempo. Los scripts de PowerShell permiten automatizar este proceso para ahorrar tiempo y esfuerzos. Para ver un script de ejemplo, consulte la última sección de este artículo en **[Sondeo de aplicaciones:](https://www.citrix.com/blogs/2018/06/18/application-probing-your-proactive-application-monitoring-solution-from-citrix-director/)  [su solución de supervisión proactiva de aplicaciones desde Citrix Director.](https://www.citrix.com/blogs/2018/06/18/application-probing-your-proactive-application-monitoring-solution-from-citrix-director/)** 

## **Conclusión**

Esperamos que Citrix Director le parezca útil para administrar y supervisar Citrix Virtual Apps and Desktops. Al utilizar Director para analizar su entorno, puede mejorar el rendimiento general, así como la satisfacción de los usuarios, para garantizar la entrega de valor completo para los empleados y el negocio. Para conocer las continuas novedades sobre las nuevas funciones, **[suscríbase a las publicaciones de los blogs de Citrix](https://www.citrix.com/blogs/category/apps-desktops/)**. También puede encontrar la documentación completa del producto **[aquí.](https://docs.citrix.com/en-us/citrix-virtual-apps-desktops/director)** 

# **CİTRIX®**

#### **Ventas**

**Norteamérica | 800-424-8749 Internacional | +1 408-790-8000**

#### **Ubicaciones**

**Sede corporativa** | 851 Cypress Creek Road, Fort Lauderdale, FL 33309, Estados Unidos **Silicon Valley** | 4988 Great America Parkway, Santa Clara, CA 95054, Estados Unidos

 © 2019 Citrix Systems, Inc. Todos los derechos reservados. Citrix y Citrix Workspace son marcas comerciales de Citrix Systems, Inc. y/o una o más de sus subsidiarias, y pueden registrarse en la Oficina de patentes y marcas registradas de Estados Unidos y otros países. Todas las demás marcas comerciales son propiedad de sus propietarios respectivos.

# **CİTRIX®**

## **Ventas**

**Norteamérica | 800-424-8749 Internacional | +1 408-790-8000**

#### **Ubicaciones**

**Sede corporativa** | 851 Cypress Creek Road, Fort Lauderdale, FL 33309, Estados Unidos **Silicon Valley** | 4988 Great America Parkway, Santa Clara, CA 95054, Estados Unidos

 © 2019 Citrix Systems, Inc. Todos los derechos reservados. Citrix y Citrix Workspace son marcas comerciales de Citrix Systems, Inc. y/o una o más de sus subsidiarias, y pueden registrarse en la Oficina de patentes y marcas registradas de Estados Unidos y otros países. Todas las demás marcas comerciales son propiedad de sus propietarios respectivos.